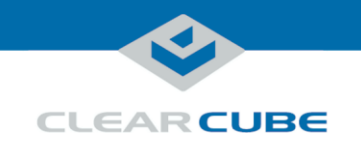

# ClientCube NET-2 Quick Start Guide

#### **About ClientCube NET-2**

<span id="page-0-1"></span><span id="page-0-0"></span>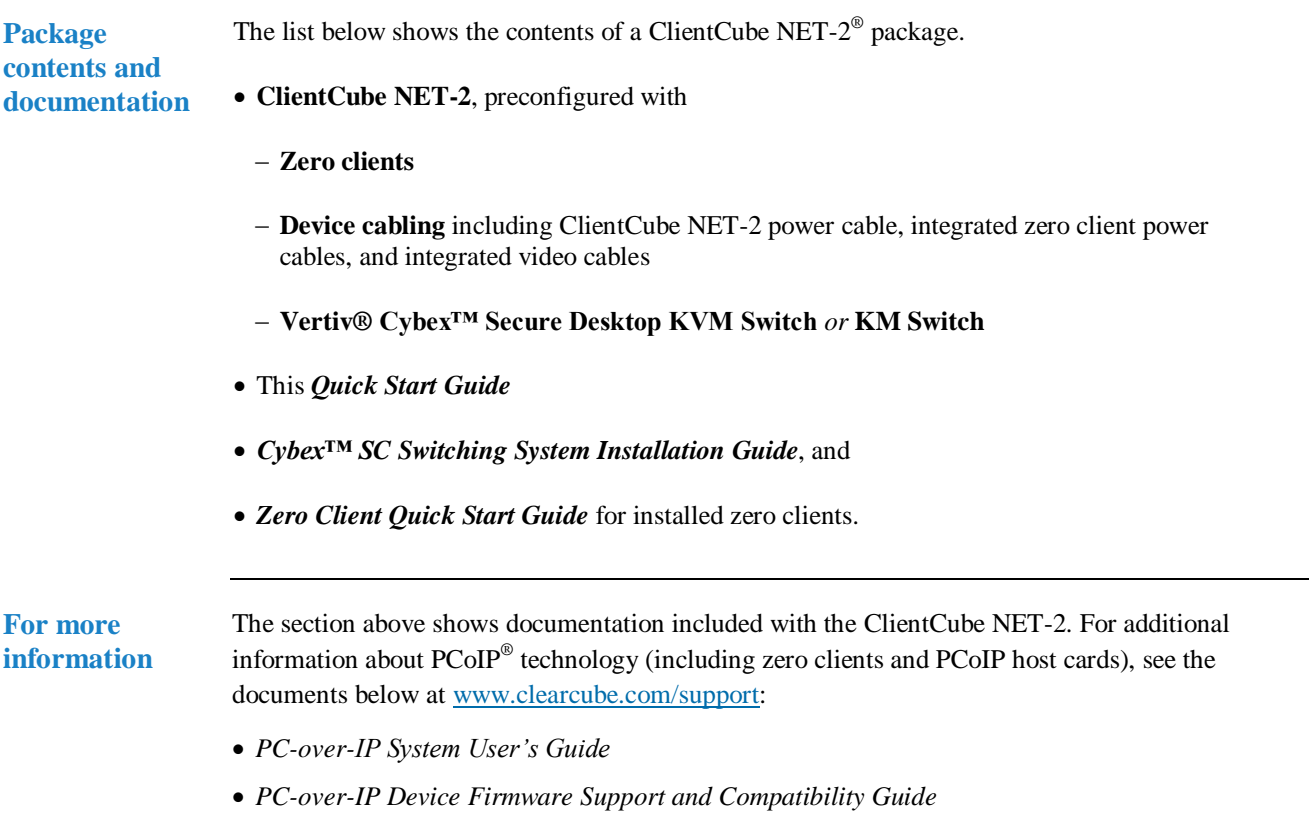

*Continued on next page*

Page 1 of 11 P/N G0200186 Rev B, 1.1.01.23.2018

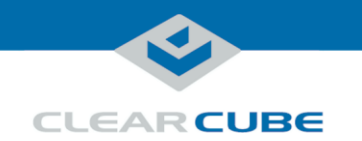

#### **About ClientCube NET-2, Continued**

**ClientCube NET-2 front features**

The picture below shows the front of a ClientCube NET-2 (depending on the model, product appearance and features might differ slightly).

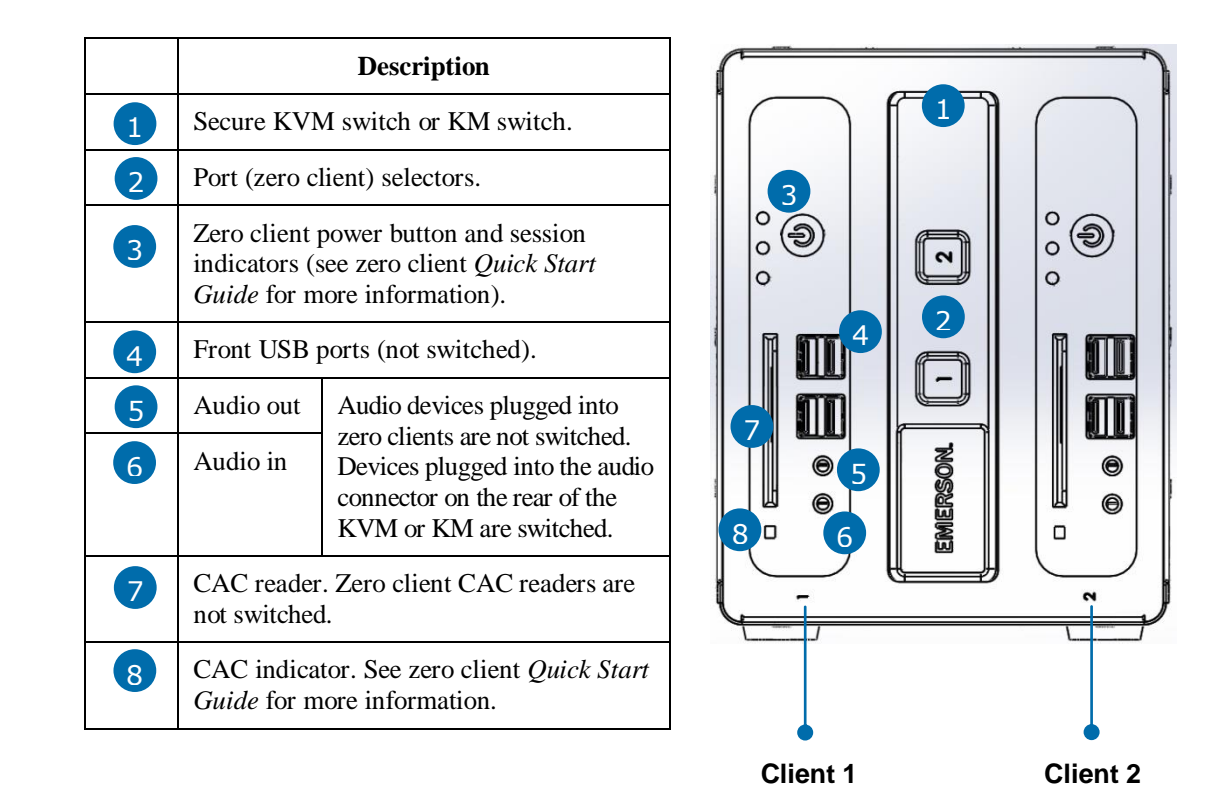

*Figure 1. ClientCube NET-2, front view*

*Continued on next page*

Page 2 of 11 P/N G0200186 Rev B, 1.1.01.23.2018

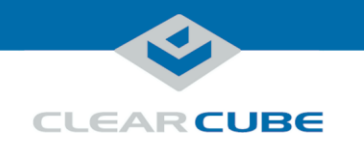

#### **About ClientCube NET-2, Continued**

<span id="page-2-0"></span>**ClientCube NET-2 rear features**

The picture below shows the rear of a ClientCube NET-2 (depending on the model, product appearance and features might differ slightly).

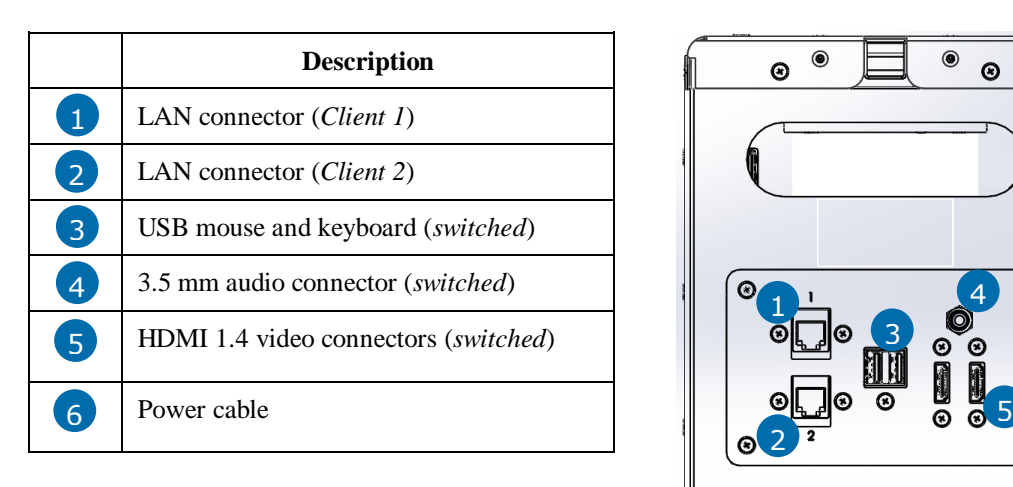

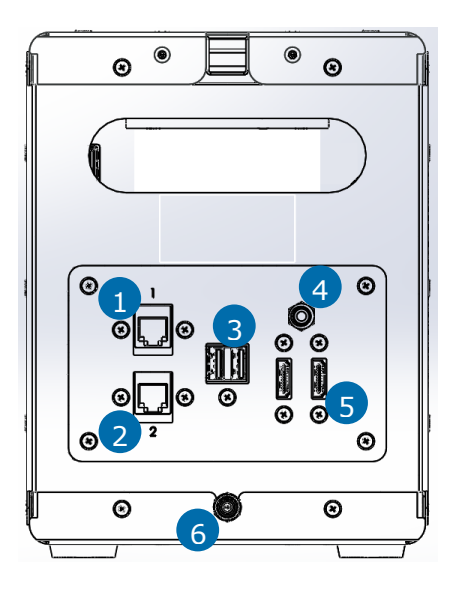

*Figure 2. ClientCube NET-2, rear view*

Page 3 of 11 P/N G0200186 Rev B, 1.1.01.23.2018

*Continued on next page*

**ClearCube Technology, Inc. 3700 W Parmer Lane Austin, TX 78727 (512) 652-3500 www.clearcube.com**

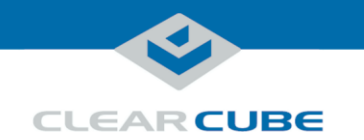

#### **About ClientCube NET-2, Continued**

**ClientCube NET-2 architecture** ClientCube NET-2 enables users to connect to two remote computing resources (physical computers or virtual machines) while using the same mouse, keyboard, video displays, and audio devices for both computers. After connecting to different computing devices, users can press port selector buttons on the front of the ClientCube NET-2 to switch between computers.

The figure below shows the high-level architecture of ClientCube NET-2 deployments.

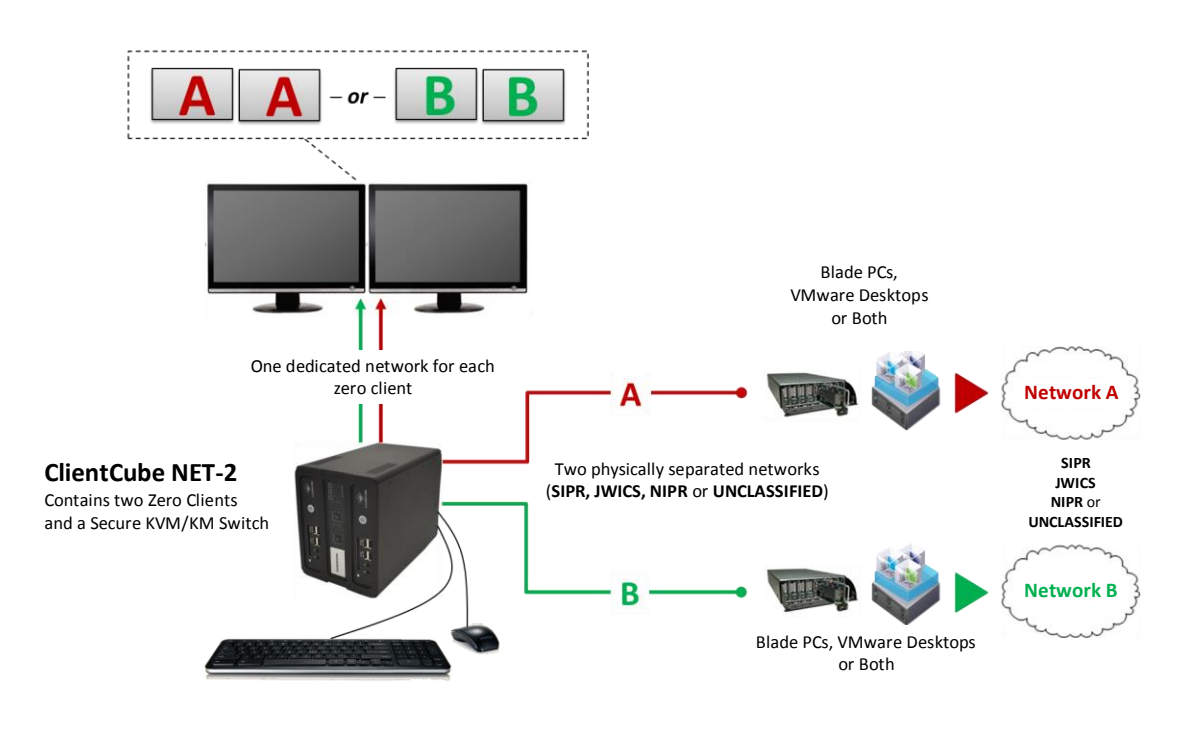

*Figure 3. Overview of typical ClientCube NET-2 deployment*

Page 4 of 11 P/N G0200186 Rev B, 1.1.01.23.2018

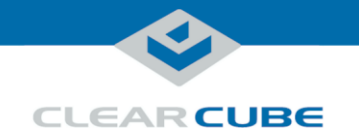

## **Before You Begin**

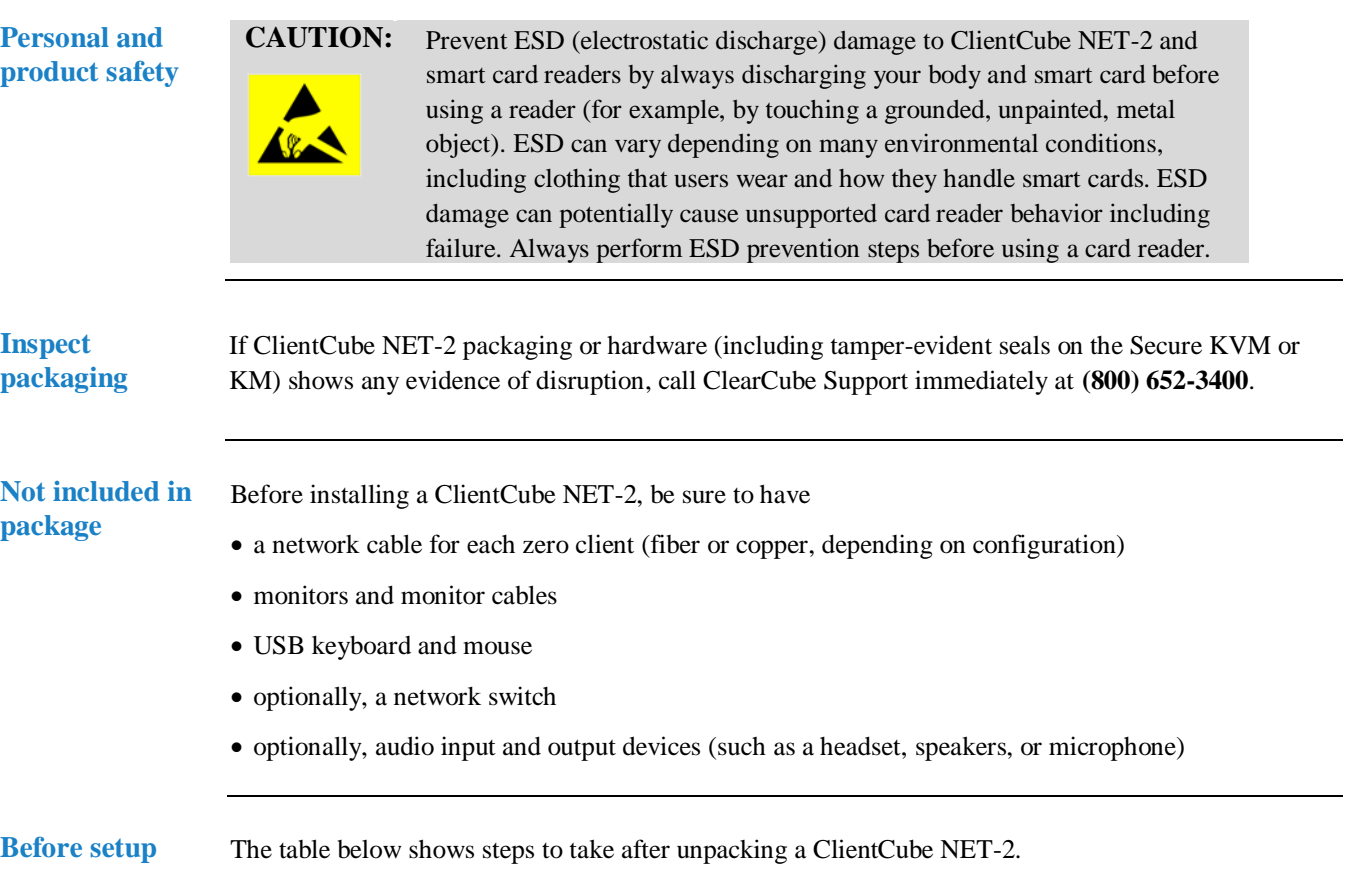

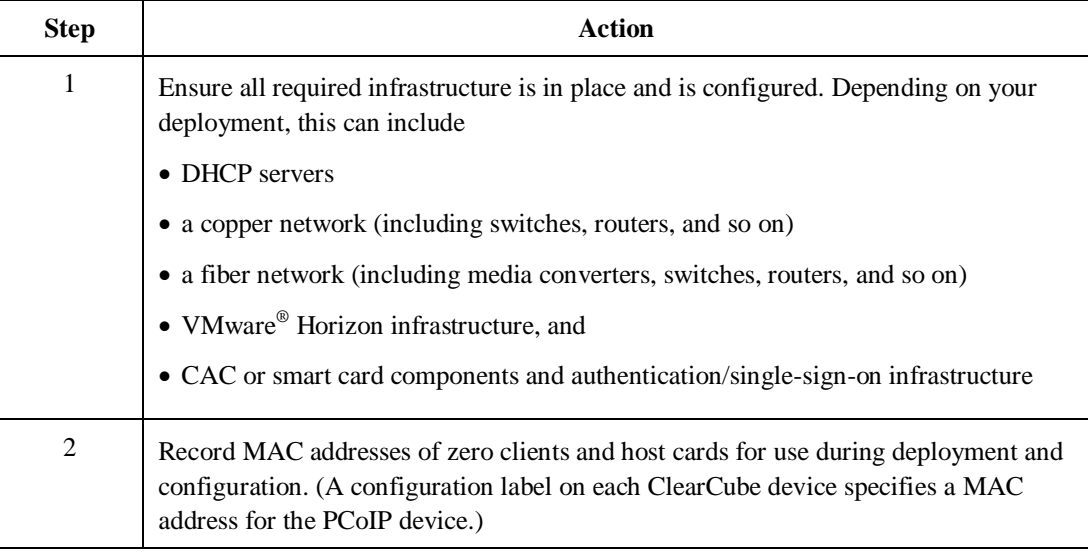

*Continued on next page*

Page 5 of 11 P/N G0200186 Rev B, 1.1.01.23.2018

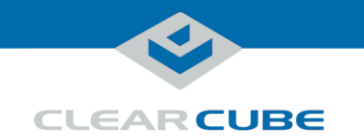

#### **Before You Begin, Continued**

**Before setup**  $(continued)$ 

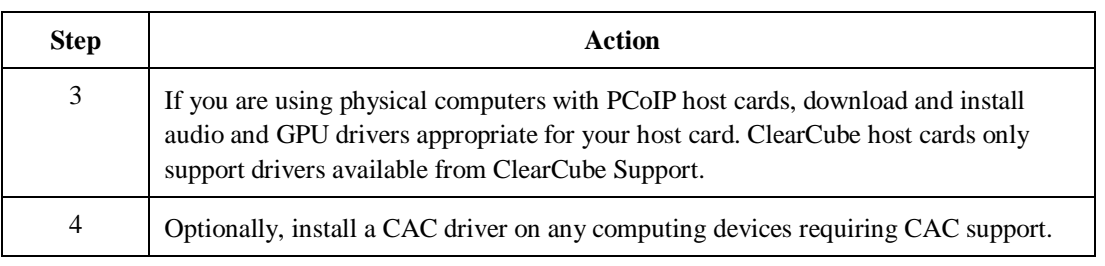

#### **Setting up ClientCube NET-2 with KVM Switch**

**Set up ClientCube NET-2**

The table below shows how to set up ClientCube NET-2 with a KVM switch (see the section after this one for instructions about setting up a ClientCube NET-2 with a KM switch). All items listed below are shown in ["ClientCube NET-2](#page-2-0) rear features" [above.](#page-2-0)

**NOTE** Follow the steps in the order listed below—be sure to connect all video cables before connecting power to ClientCube NET-2 (note that connecting power automatically powers on ClientCube NET-2).

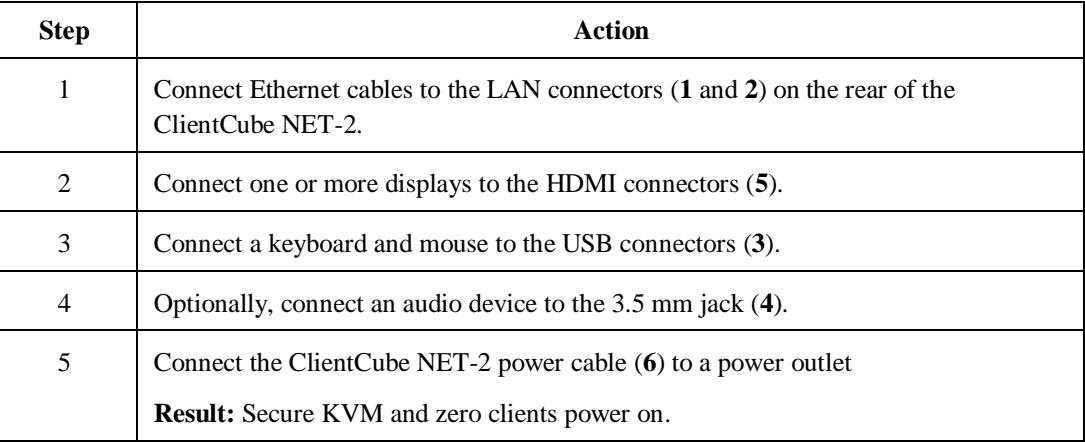

*Continued on next page*

Page 6 of 11 P/N G0200186 Rev B, 1.1.01.23.2018

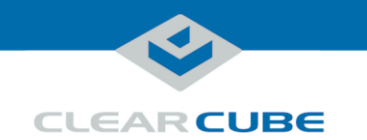

## **Setting up ClientCube NET-2 with KVM Switch, Continued**

**Configure devices and connect**

The table below shows how to configure zero clients and remote hosts, and how to connect.

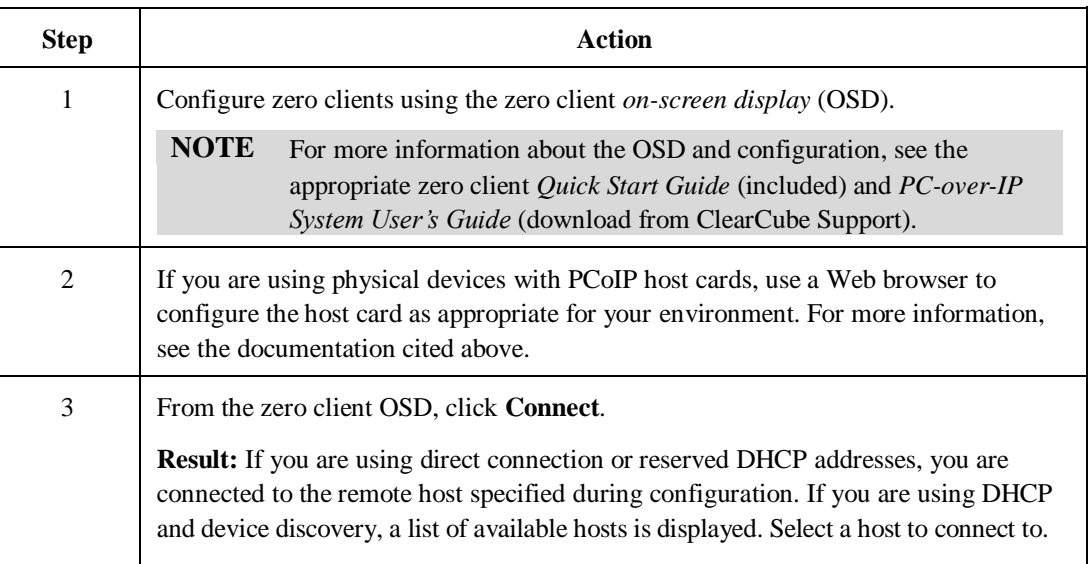

Page 7 of 11 P/N G0200186 Rev B, 1.1.01.23.2018

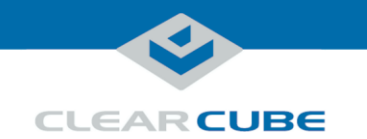

#### **Setting up ClientCube NET-2 with KM Switch**

#### **Set up ClientCube NET-2 and KM**

The table below shows how to set up ClientCube NET-2 with a KM switch.

**NOTE :** on) are powered OFF before performing any of the steps below. Follow the steps Be sure that ALL components (monitors, remote computers, zero clients, and so in the order listed below (note that connecting power automatically powers on ClientCube NET-2).

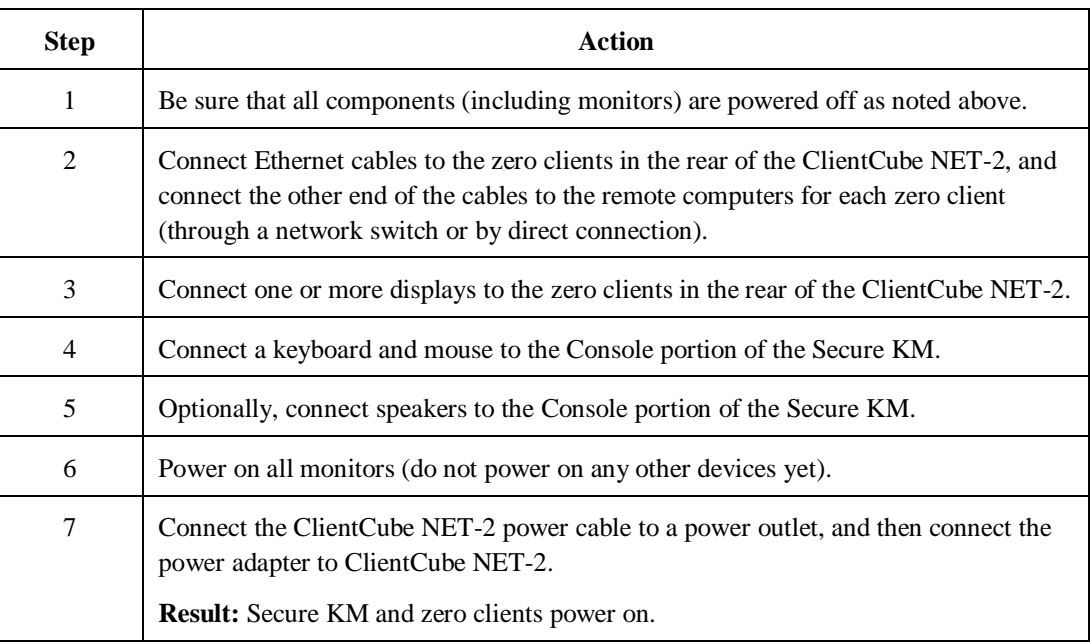

See the section below for KM and monitor configuration information.

**Configure KM and monitors** The KM switch comes with many pre-defined monitor configurations and arrangements. You can also create custom monitor arrangements. See the included KVM Switch documentation for detailed information configuring monitors and more

*Continued on next page*

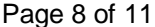

P/N G0200186 Rev B, 1.1.01.23.2018

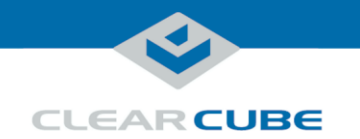

#### **Connecting to Physical Devices**

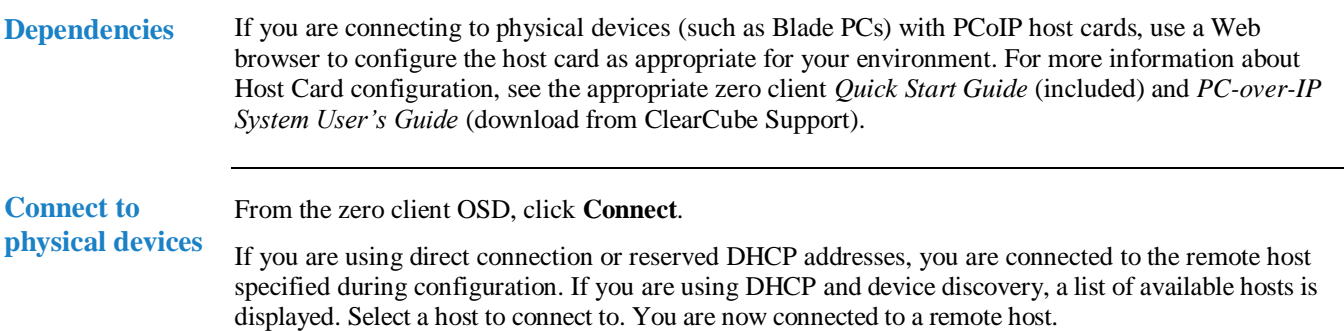

#### <span id="page-8-0"></span>**Configuring Zero Clients for VM Connections**

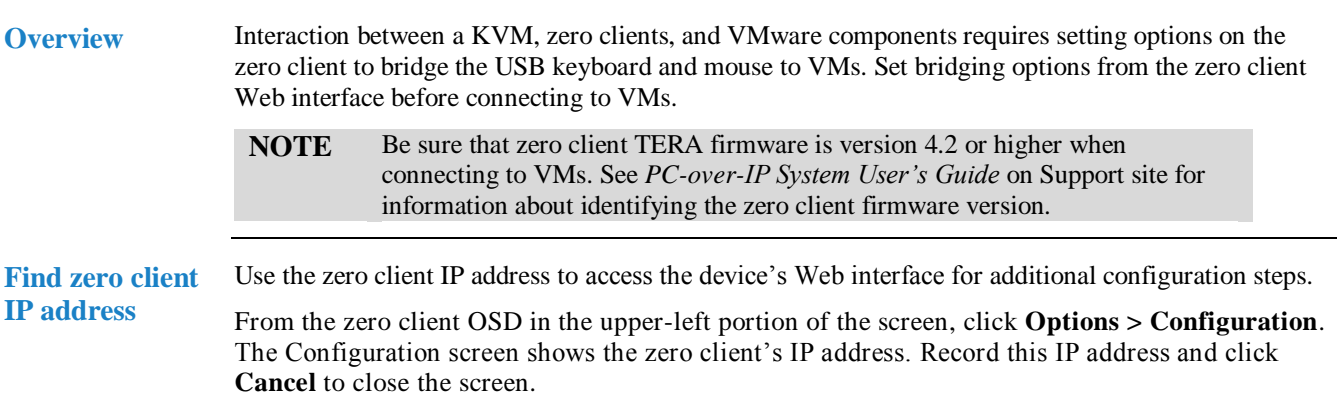

*Continued on next page*

**ClearCube Technology, Inc. 3700 W Parmer Lane Austin, TX 78727 (512) 652-3500 www.clearcube.com**

Page 9 of 11 P/N G0200186 Rev B, 1.1.01.23.2018

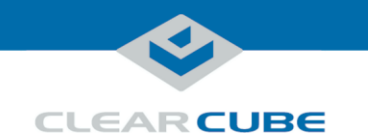

### **Configuring Zero Clients for VM Connections,** Continued

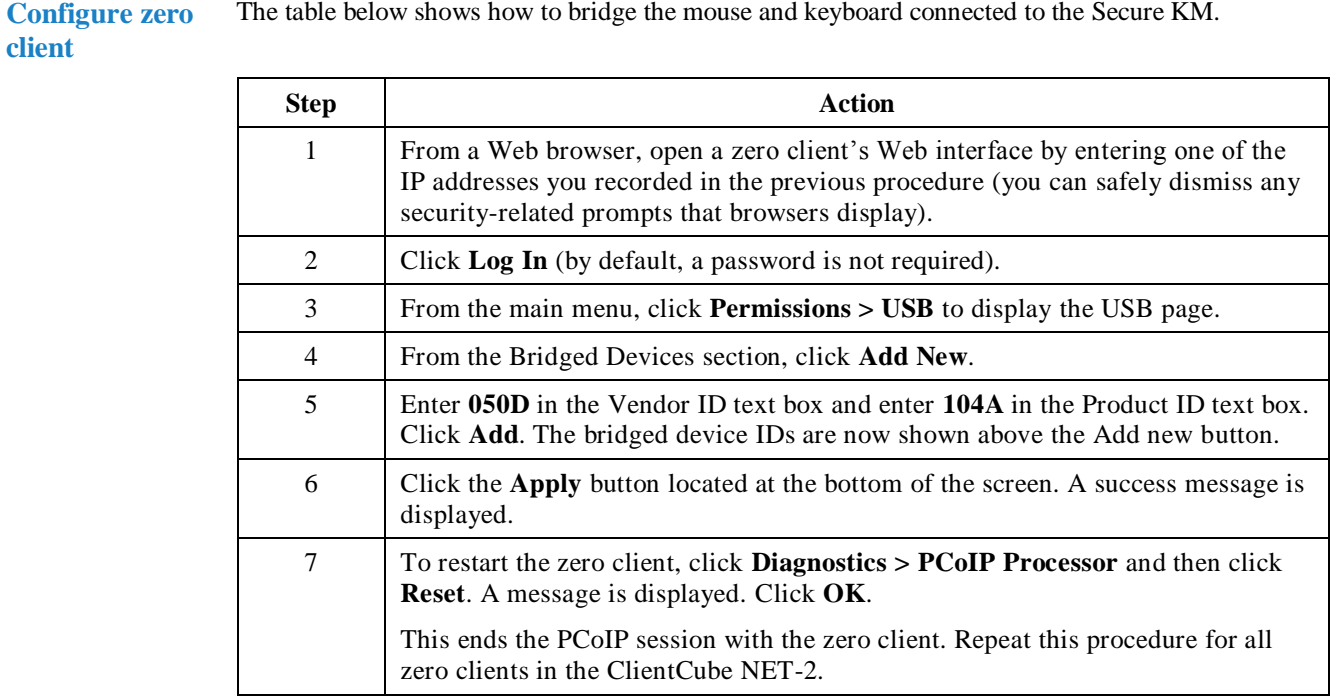

The table below shows how to bridge the mouse and keyboard connected to the Secure KM.

Page 10 of 11 P/N G0200186 Rev B, 1.1.01.23.2018

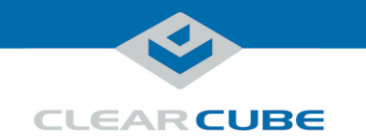

#### **Connecting to VMs**

**Dependencies** If you are connecting to VMs, these instructions assume you are using VMware products and have your environment functioning and configured (including Domain users associated with VMs).

> For more information about zero client configuration, see the appropriate zero client *Quick Start Guide* (included) and *PC-over-IP System User's Guide* (download from ClearCube Support).

**Connect to VM** The table below shows how to connect to a VM from a zero client. These instructions assume you have completed the steps shown in ["Configuring Zero Clients for VM Connections"](#page-8-0) on pag[e 9.](#page-8-0)

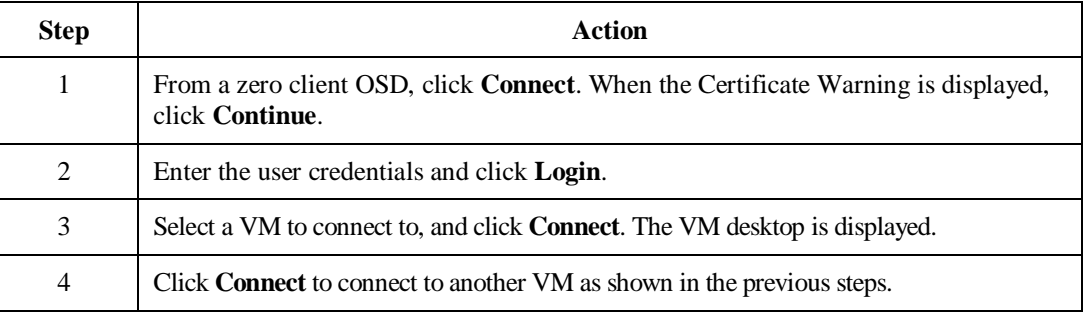

#### **Additional Information and Support**

**Documentation** See "Package contents [and documentation"](#page-0-0) and ["For more information"](#page-0-1) [on page 1](#page-0-0) for a list of documentation about ClientCube NET-2 components and concepts.

**Contacting Support**

**resources**

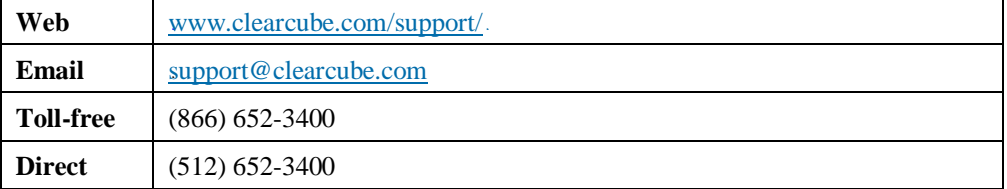

Page 11 of 11 P/N G0200186 Rev B, 1.1.01.23.2018